## Hawaii Department of Education (HIDOE) Online Registration (OLR): Instructions for Parents/Guardians (who have a Parent Portal Account) New or Transferring\* Students School Year 2021-2022

\*Parents/Guardians need to complete a withdrawal at the student's current school before beginning an OLR application. It is not required to submit an application for students continuing to the next grade level in the same school or for students in a terminal grade at a HIDOE school that feeds into the next HIDOE school.

NOTE: If you are a <u>new family to HIDOE and/or do not have a parent portal account</u>, please see instructions on how to use OLR via the online kiosk instead.

To complete the Online Registration for your child, you will need to **upload** the following mandatory documents. If you are unable to upload any of the mandatory documents, you CANNOT use this method to enroll your child. **For any questions regarding enrollment, please contact the school directly.** 

Mandatory Documents you will need to upload (Note: Each uploaded document is limited to 3MB in size):

- A valid photo ID of the parent/guardian enrolling the child (e.g., driver's license, passport, State ID)
- Completed Enrollment Form (SIS-10W) users can download available from the following link -><u>SIS-10W</u> form. Users will need to complete a SIS-10W form for each child enrolling. (Suggestion: Download SIS-10W form and fill out in Adobe instead of opening within the browser).
- **Birth certificate** of the student(s) enrolling. If your child is from a foreign country, the student's passport or student visa is acceptable.
- **Proof of current address:** Documentation by the parent or legal guardian that the child resides at an address within the school's attendance boundary. (Link to our <u>SchoolSite Locator</u> to see school district boundaries and explore school locations.) Preferred documentation to establish proof of residence includes the following (at least one required for online registration, however a school may request additional documentation):
  - Rental/lease agreement, mortgage document, or current real property assessment document in the
    parent/guardian's name. A signed and accepted offer to a lease agreement from the leasing office is
    acceptable, if the following are included: Parent/legal guardian's name and signature with date of
    acceptance; residential address; effective date of offer; available unit date; and, deadline to respond
    date.
  - Utility bill for water, electric, gas or telephone that indicates that the billing is in the parent/guardian's name and is being sent to the house; and
  - If the parent or legal guardian cannot provide documentation of legal residence because the parent/legal guardian is living with a relative/friend, a notarized statement by the relative/friend can be accepted by the school with the following stipulation:
    - (a) Notarized statement must state that the parent/legal guardian and child are living with the relative/friend;
    - (b) Notarized statement must state the name of relative/friend that is on the relative/friend's proof of legal residence;
    - (c) Notarized statement must state the same address of relative/friend that is on the relative/friend's proof of legal residence;
    - (d) A copy of the relative/friend's proof of legal residence must be attached to the notarized statement;
    - (e) Notarized statement must be signed by same name of relative/friend that is on the relative/friend's proof of legal residence

|           | Action                                                                                                    | Screen shot                                                                                                    |  |  |  |  |  |
|-----------|----------------------------------------------------------------------------------------------------|----------------------------------------------------------------------------------------------------|--|--|--|--|--|
| Step<br>1 | If you have HIDOE Parent<br>Portal access, log into your<br>Infinite Campus Parent<br>Portal. You can use the "Forgot<br>my Username" or "Forgot my<br>Password" link if needed.<br>Otherwise, please contact school<br>directly.<br>Once logged in, click "More."<br>Then click "Online<br>Registration." | Infinite   Campus     Message Center   Today   Calendar     More     Important Dates     Online Registration                                                                                                    |  |  |  |  |  |
| Step<br>2 | Choose the correct<br>Registration Year.<br>Click the <b>Begin Registration</b><br>button.                                                                                                    | Infinite  Mother Aloha Mother Aloha Melcome to the Hawaii Department of Education (HIDOE) Online Registration Portal.  Student new to HIDOE or Student entering a new HIDOE School Please proceed if you are seeking to enroll a Student NEW to HIDOE; or to enroll a Student entering a new HIDOE School (NOTE: Student must already be withdrawn from previous school. If this has not yet been completed, please exit the system and return when withdrawal is completed.) |  |  |  |  |  |
|           |                                                                                                    | Registration Year SY 2021-2022 V<br>Begin Registration                                                                                                    |  |  |  |  |  |
|           | Type your name in the box to<br>attest you are the person<br>authenticated into this<br>application.<br>Click the <b>Submit</b> button.                                                                                                    | Welcome I Please type in your first and<br>last name in the box below.<br>By typing your name into the box below you attest<br>that you are the person authenticated into this<br>application or an authorized user of this account,<br>and the data you are entering/verifying is accurate<br>and true to the best of your knowledge.<br>Submit                                                                                                    |  |  |  |  |  |

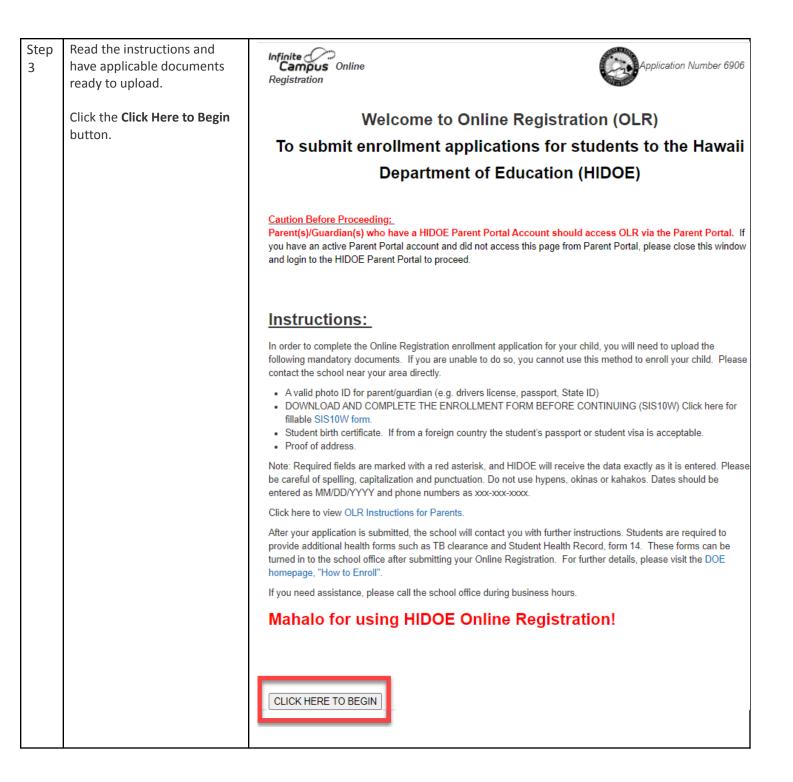

| Step<br>4 | The Student(s) Primary<br>Household - Primary Phone<br>screen will appear.<br>Data fields marked with a<br>red asterisk* are required<br>fields for inputting.<br>Enter the 10-digit <b>Primary</b><br><b>Phone Number</b> . If there is no<br>home phone number, enter<br>the parent/guardian's contact<br>phone number who is most<br>likely to respond to calls from<br>the school.<br>Click the <b>Next</b> button.                                                                                                    | Infinite Continue   Registration   * Indicates a required field    * Student(s) Primary Household     Primary Phone     [08] 033    033   033      Home Address    > Mailing Address                                                                                                    |
|-----------|----------------------------------------------------------------------------------------------------|----------------------------------------------------------------------------------------------------|
| Step<br>5 | The Student(s) Primary<br>Household - Review your<br>Home Address.<br>If you have moved, check<br>the box <b>"The home address</b><br><b>listed is no longer current".</b><br>Upon checking the box,<br>additional address fields will<br>appear.<br>The Proof of Residency<br>documents are required.<br><b>(Note: Each uploaded</b><br><b>document is limited to 3MB</b><br><b>in size)</b><br>Click the <b>Upload Proof of</b><br><b>Residency</b> button and<br>upload your document.<br>Click the <b>Upload Proof of</b><br><b>Identity</b> button to upload a<br>valid photo ID for<br>parent/guardian (e.g.,<br>drivers license, State ID).<br>Optional: Click the <b>Upload</b><br><b>Additional Doc</b> button to<br>upload any additional forms<br>required by your school.<br>Click the <b>Next</b> button. | Student(s) Primary Household     Parent/Guardian     Ostudent     Completed      Primary Phone      Home Address     S35 Happy Pl     City, HI 90000     The home address listed is no longer current      Please upload Proof of Residency to prove residence in the district.*     Upload Proof of Residency      Acceptable forms of ID are drivers license, passport or State ID*     Upload Proof of Identity      Upload Additional Forms As Required By Your School     Upload Additional Doc      revious Next +      Mailing Address |

| Step      | The Student(s) Primary                                                                                                    | → Primar                                                                         | y Phone                                                                      |                                                                           |                                                                       |                                                                               |                            |                     |    |
|-----------|----------------------------------------------------------------------------------------------------|----------------------------------------------------------------------------------|------------------------------------------------------------------------------|---------------------------------------------------------------------------|-----------------------------------------------------------------------|-------------------------------------------------------------------------------|----------------------------|---------------------|----|
| 6         | Household - Mailing Address                                                                                                 | → Home                                                                           | Address                                                                      |                                                                           |                                                                       |                                                                               |                            |                     |    |
|           | screen will appear.                                                                                                    | ▼ Mailing                                                                        | Address                                                                      |                                                                           |                                                                       |                                                                               |                            |                     |    |
|           | If you have a separate<br>Mailing, address please<br>uncheck the box.<br>Otherwise, Keep the box<br>checked.                | below i<br>Please<br><b>Examp</b><br>field, E<br>Name (                          | n the viewe<br>do not ente<br>Ile: If you li<br>should be e<br>Only field, a | r. Once you<br>r the entire<br>ve at 1234<br>entered into<br>nd St should | r address appe<br>address into th<br>East Sesame S<br>the first N,S,E | ars as it sho<br>ne street nar<br>treet, 1234<br>,W field, Ses<br>the St,Ave, | ould on U.S. Postal Mai    | o the Street Number |    |
|           | Click Save/Continue.                                                                                                    |                                                                                  |                                                                              |                                                                           |                                                                       |                                                                               |                            |                     |    |
|           |                                                                                                    |                                                                                  | evious<br>ontinue                                                            | )                                                                         |                                                                       |                                                                               |                            |                     |    |
|           |                                                                                                    |                                                                                  |                                                                              |                                                                           |                                                                       |                                                                               |                            |                     |    |
| Step<br>7 | The Parent/Guardian screen will appear.                                                                                     |                                                                                  |                                                                              | ary House                                                                 | ehold                                                                 | Parent/Gu                                                                     | uardian                    | dent Complete       | d  |
|           | -                                                                                                    |                                                                                  | e <mark>nt(s) Prim</mark><br>c/Guarc                                         |                                                                           | ehold                                                                 | Parent/Gu                                                                     | uardian OStur              | dent Complete       | d  |
|           | will appear.<br>You will need to review<br>information for all                                                              |                                                                                  |                                                                              |                                                                           | Completed                                                             | Parent/Gu<br>Record<br>Type                                                   | uardian Stu                | ident Complete      | ed |
|           | will appear.<br>You will need to review<br>information for all<br>parents/guardians listed.                                 | -Parent                                                                          | /Guarc                                                                       | lian                                                                      |                                                                       | Record                                                                        | Lardian Stu                | ident Complete      | ed |
|           | will appear.<br>You will need to review<br>information for all<br>parents/guardians listed.<br>Click the <b>Edit/Review</b> | Parent<br>First<br>Name                                                          | C/Guarc<br>Last<br>Name                                                      | lian<br>Gender                                                            |                                                                       | Record<br>Type                                                                |                            | ident Complete      | ed |
|           | will appear.<br>You will need to review<br>information for all<br>parents/guardians listed.                                 | Parent<br>First<br>Name<br>Father<br>Mother                                      | Last<br>Name<br>Doe<br>Doe                                                   | Gender<br>M<br>F                                                          | Completed                                                             | Record<br>Type<br>Existing<br>Existing                                        | Edit/Review                | ident Complete      | ed |
|           | will appear.<br>You will need to review<br>information for all<br>parents/guardians listed.<br>Click the <b>Edit/Review</b> | Parent<br>First<br>Name<br>Father<br>Please lis<br>Yellow                        | Last<br>Name<br>Doe<br>Doe<br>t all primary                                  | lian<br>Gender<br>M<br>F<br>Parent/Gua                                    |                                                                       | Record<br>Type<br>Existing<br>Existing                                        | Edit/Review<br>Edit/Review | dent Complete       | ed |
|           | will appear.<br>You will need to review<br>information for all<br>parents/guardians listed.<br>Click the <b>Edit/Review</b> | Parent<br>First<br>Name<br>Father<br>Mother<br>Please lis<br>Yellow<br>highlight | C/Guarc<br>Last<br>Name<br>Doe<br>Doe<br>t all primary<br>Indicates the      | Gender<br>M<br>F<br>Parent/Gua<br>nat person is<br>ntinue.                | Completed<br>rdian's in this ar<br>missing require                    | Record<br>Type<br>Existing<br>Existing                                        | Edit/Review<br>Edit/Review | Complete            | ed |
|           | will appear.<br>You will need to review<br>information for all<br>parents/guardians listed.<br>Click the <b>Edit/Review</b> | Parent<br>First<br>Name<br>Father<br>Mother<br>Please lis<br>Yellow<br>highlight | C/Guarc<br>Last<br>Name<br>Doe<br>Doe<br>t all primary<br>Indicates the      | lian<br>Gender<br>M<br>F<br>Parent/Gua                                    | Completed<br>rdian's in this ar<br>missing require                    | Record<br>Type<br>Existing<br>Existing                                        | Edit/Review<br>Edit/Review | Complete            | ed |
|           | will appear.<br>You will need to review<br>information for all<br>parents/guardians listed.<br>Click the <b>Edit/Review</b> | Parent<br>First<br>Name<br>Father<br>Mother<br>Please lis<br>Yellow<br>highlight | C/Guarc<br>Last<br>Name<br>Doe<br>Doe<br>t all primary<br>Indicates the      | Gender<br>M<br>F<br>Parent/Gua<br>nat person is<br>ntinue.                | Completed<br>rdian's in this ar<br>missing require                    | Record<br>Type<br>Existing<br>Existing                                        | Edit/Review<br>Edit/Review | Complete            | ed |

| Step      | The Parent/Guardian                                                                                                    | Student(s) Primary Household     Parent/Guardian     Student     Completed                                                                                          |
|-----------|----------------------------------------------------------------------------------------------------|----------------------------------------------------------------------------------------------------|
| 8         | -Demographics screen will                                                                                                    | Parent/Guardian Name: Father Doe                                                                                                    |
|           | appear.                                                                                                    | ▼ Demographics                                                                                                    |
|           | Review and edit the<br>Parent/Guardian<br>information.                                                                                                    | Enter the parent/guardian you wish to enter. Please review and complete the following: First Name Middle Name Last Name Doe *                                       |
|           | If the Parent/Guardian does<br>NOT live with the student,<br>uncheck the box. Please<br>leave this box checked if<br>this person lives at the<br>same address as the<br>student. | Suffix<br>Birth Date 01/01/1980 *<br>Gender Male * *<br>V Please check this box if this person lives at the address listed below.<br>555 Happy Pl<br>City, HI 90000 |
|           | Click the <b>Next</b> button.                                                                                                    | Next  Contact Information Cancel Save/Continue                                                                                                    |
| Step<br>9 | <i>The Parent/Guardian</i><br><i>-Contact Information</i> screen<br>will appear.                                                                                                 | Student(s) Primary Household  Parent/Guardian  Student  Completed  Parent/Guardian Name: Father Doe  Demographics                                                   |
|           | Review and edit the Contact                                                                                                    | ▼ Contact Information                                                                                                    |
|           | Information.                                                                                                    | At least one Phone Number is required.*                                                                                                    |
|           | At least <b>one phone number</b><br>must be entered.<br>Input an email address or<br>select <b>Has No Email</b><br>checkbox.<br>Click the <b>Save/Continue</b><br>button.        | Enter the contact information and how you'd prefer to receive the different types of messages we will send<br>you.<br>Cell Phone (555)333-3333<br>Work Phone ()     |
|           |                                                                                                    | Previous  Cancel Save/Continue                                                                                                    |

| Step<br>10 | The Parent/Guardian screen will appear.                                                                                                    | ✓ Student(s) Primary Household                                                                                                    |
|------------|----------------------------------------------------------------------------------------------------|----------------------------------------------------------------------------------------------------|
|            | The completed                                                                                                    | Parent/Guardian                                                                                                    |
|            | parent/guardian record is no<br>longer highlighted.                                                                                                    | First Last Gender Completed Record Type                                                                                                    |
|            | If there is another<br>parent/guardian record<br>highlighted, click the<br><b>Edit/</b> Review button and<br>repeat steps 8 and 9.<br>To add a Parent/Guardian<br>that is not listed, click the<br><b>Add New Parent/Guardian</b><br>button and repeat steps 8<br>and 9. | Father       Doe       M       Image: Edit/Review         Mother       Doe       F       Existing       Edit/Review         Please list all primary Parent/Guardian's in this area.       Existing       Edit/Review         Yellow       - Indicates that person is missing required information. Select the highlighted row to continue.       Image: Parent/Guardian         Add New Parent/Guardian       Existing       Edit/Review         Back       Save/Continue |
|            | When all parent/guardian<br>information has been<br>updated, click the<br><b>Save/Continue</b> button.                                                                                                    |                                                                                                    |
| Step<br>11 | The <i>Student screen</i> will<br>appear.<br>Click the <b>Add New Student</b><br>button.                                                                                                    | ✓ Student(s) Primary Household       ✓ Parent/Guardian       ✓ Student         Student       ✓       ✓         First Name       Last Name       Gender       School       Completed         Please include all students that need to be enrolled.         Yellow       - Indicates that person is missing required information. Select the highlighted row to continue.         ✓       - Indicates that person is completed.         Add New Student         Back        |
| Step<br>12 | The Student - Demographics<br>screen will appear.<br>Complete the student's<br>information.<br>Choose the enrollment<br>grade using the dropdown<br>list.<br>Choose the student's Home<br>school using the dropdown<br>list.                                             |                                                                                                    |

|      | If you have an approved                                                                                                    | Student(s) Primary Household                                                                                                    |
|------|----------------------------------------------------------------------------------------------------|----------------------------------------------------------------------------------------------------|
|      | Geographic Exception (GE)                                                                                                    |                                                                                                    |
|      | form, select that school as                                                                                                    | Student Name:                                                                                                    |
|      | the home school and check                                                                                                    | ▼ Demographics                                                                                                    |
|      | the Geographic Exception checkbox.                                                                                                    | There will be a few steps for each student you enter. The first is general demographic information. Please verify or add the<br>information below. Please update any information that is incorrect. Please enter the student's name exactly as it appears on<br>the birth certificate. If your student has two last names, please enter both in the box marked "last name". Please enter names<br>without a dash, okina, or kahako.                                                                                                    |
|      | Upload your child's proof of<br>birth via the <b>Upload Proof</b><br>of Birth button.<br>Upload the student's<br>Enrollment Form (SIS-10W)<br>via the <b>Click here to upload</b><br><b>the Enrollment Form</b><br>button. <u>(Suggestion:</u><br>Download SIS-10W form and<br>fill out in Adobe instead of<br>opening within the browser).<br>The Enrollment Form is for<br>the student you are<br>currently entering.<br>If you have an approved<br>Geographic Exception form,<br>upload it via the <b>Click here</b><br><b>to upload GE</b> button.<br>(Note: Each uploaded<br>document is limited to 3MB<br>in size) | Legal First Name     middle Initial     Birth   Date     Click on this link tool   Has no middle name   Legal Last Name   Suffix      Acceptable items for proof of birth: birth certificate or passport*   Upload Proof of Birth   Please upload the Enrollment Form (SIS10w) for the student indicated above.*   Click here to upload Enrollment Form   Next *   Next *   Student Services   Cancel   Save/Continue                                                                                                    |
|      | Click the <b>Next</b> button when done.                                                                                                    |                                                                                                    |
| Step | The <i>Relationships</i> -                                                                                                    | Student(s) Primary Household                                                                                                    |
| 13   | Parent/Guardians screen                                                                                                    | Student Name: Son Doe                                                                                                    |
| 15   | will appear.                                                                                                    | Demographics                                                                                                    |
|      | will appeal.                                                                                                    | ▼ Relationships - Parent/Guardians                                                                                                    |
|      | Review the <b>Relationship</b> and<br>the <b>Contact Sequence</b> for<br>each person. Edit as needed.                                                                                                    | At least one person must be marked as 'Guardian'.*          Name       Relationship*       Guardian       Mailing       Portal       Messenger       Contact Sequence*       or       No Relationship         Mother Doe       Mother       V       I       I |
|      | Do NOT check the <b>No</b><br><b>Relationship</b> checkbox.                                                                                                    | Description of Contact Preferences<br>Guardian - Marking this checkbox will flag this person as legal guardian to the student.<br>Mailing - Marking this checkbox will flag this person to receive mailings for the student.<br>Portal - Marking this checkbox will flag this person as able receive a parent portal account if enabled by the school.<br>Messenger - Marking this checkbox will flag this person to receive school email messages from Infinite Campus if used by school.                                                                                                    |
|      | Click the <b>Next</b> button.                                                                                                    | Secondary Household - Marking this checkbox will indicate that the student has a secondary household membership with this person<br>Contact Sequence - Adding a sequence number on contacts will prompt district staff to contact these persons in the order that you specify. Parent/Guardians<br>should start with a sequence of 1.<br>No Relationship - Marking this checkbox will indicate that this person does not share a relationship to the student. By checking this checkbox you are<br>indicating that this person no longer has a relationship to the student. The relationship will be ended if one exists.                                                                                                    |
|      |                                                                                                    | Relationships - Other Household                                                                                                    |
|      |                                                                                                    | Signature     Cancel Save/Continue                                                                                                    |

| Step | The Relationships - Other                                                                                                    | Staff Approval                                                                                                    |
|------|----------------------------------------------------------------------------------------------------|----------------------------------------------------------------------------------------------------|
| 14   | Household screen will                                                                                                    | Student Name: Son Doe                                                                                                    |
|      | appear.                                                                                                    | > Demographics                                                                                                    |
|      |                                                                                                    | Relationships - Parent/Guardians                                                                                                    |
|      | Review the <b>Relationship</b> for                                                                                                    | ▼ Relationships - Other Household                                                                                                    |
|      | each household member.                                                                                                    | Name Relationship" of No Relationship                                                                                                    |
|      | Edit as needed.                                                                                                    | Older Son Doe Sibling                                                                                                    |
|      |                                                                                                    | Description of Contact Preferences                                                                                                    |
|      | Do NOT check the <b>No</b>                                                                                                    | No Relationship - Marking this checkbox will indicate that this person does not share a relationship to the student. By checking this checkbox you are<br>indicating that this person no longer has a relationship to the student. The relationship will be ended if one exists. |
|      | Relationship checkbox.                                                                                                    |                                                                                                    |
|      | Relationship checkbox.                                                                                                    |                                                                                                    |
|      |                                                                                                    |                                                                                                    |
|      | Click the <b>Next</b> button to                                                                                                    |                                                                                                    |
|      | continue.                                                                                                    | > Signature                                                                                                    |
|      |                                                                                                    | Cancel Save/Continue                                                                                                    |
| Step | The following Student                                                                                                    | A Ofrickent/a) Driver and I have a local data of Descent/Occurrelian                                                                                                    |
| 15   | Services screen will appear.                                                                                                    | Student(s) Primary Household                                                                                                    |
|      |                                                                                                    | Official out Names Ocea Data                                                                                                    |
|      | Please answer the three                                                                                                    | Student Name: Son Doe                                                                                                    |
|      | questions appropriately via                                                                                                    | Demographics                                                                                                    |
|      | the dropdown list.                                                                                                    |                                                                                                    |
|      |                                                                                                    | Relationships - Parent/Guardians                                                                                                    |
|      | If you answered 'Yes' to                                                                                                    | ▼ Student Services                                                                                                    |
|      | having a current IEP or 504                                                                                                    |                                                                                                    |
|      | plan, the respective upload                                                                                                    | Does your student have a current IEP? Yes 🗸 *                                                                                                    |
|      | button will appear giving                                                                                                    | Does your student have a current 504 plan? No 🗸 *                                                                                                    |
|      | you the option to upload the                                                                                                    | Student has received EL services? No 💙*                                                                                                    |
|      | students current IEP or                                                                                                    |                                                                                                    |
|      | current 504 plan. <u>(Note:</u>                                                                                                    | Click have to unload Current IED                                                                                                    |
|      | Each uploaded document is                                                                                                    | Click here to upload Current IEP                                                                                                    |
|      |                                                                                                    |                                                                                                    |
|      |                                                                                                    |                                                                                                    |
|      | Click the <b>Save/Continue</b>                                                                                                    |                                                                                                    |
|      | -                                                                                                    | Previous                                                                                                    |
|      |                                                                                                    |                                                                                                    |
|      | Please he natient it may                                                                                                    | Cancel Save/Continue                                                                                                    |
|      | • • •                                                                                                    |                                                                                                    |
|      |                                                                                                    |                                                                                                    |
|      | documents.                                                                                                    |                                                                                                    |
|      | Each uploaded document is<br>limited to 3MB in size)<br>Click the Save/Continue<br>button to continue.<br>Please be patient, it may<br>take a while to upload<br>documents. | Previous                                                                                                    |

| Step<br>16 | The following Student completed screen will appear.                                                                  | Completed             | Primary Househ                                                 | old              | Parent/Guardi    | an 🔷 🔻 Stu          | dent             |     |
|------------|----------------------------------------------------------------------------------------------------|-----------------------|----------------------------------------------------------------|------------------|------------------|---------------------|------------------|-----|
|            | Click <b>Add New Student</b> to<br>enroll another new student<br>and follow instructions                             | _Student              |                                                                |                  |                  |                     |                  |     |
|            | above (step 11 to step 16).                                                                                          | First Name            | Last Name                                                      | Gender           | School           | Completed           | Record Type      |     |
|            | When done, click                                                                                                    | Son                   | Doe                                                            | м                | OLR Elem         | 1                   | New              | Edi |
|            | Save/Continue to continue.                                                                                           |                       | all students that nee<br>ates that person is m                 |                  | -                | ect the highlighted | row to continue. |     |
|            |                                                                                                    |                       | hat person is comple                                           |                  |                  |                     |                  |     |
|            |                                                                                                    |                       |                                                                |                  |                  |                     |                  |     |
|            |                                                                                                    | Add New Stud          | lent<br>Save/Continue                                          |                  |                  |                     |                  |     |
|            |                                                                                                    | Back                  | Save/Continue                                                  |                  |                  |                     |                  |     |
| Step<br>17 | Click the <b>Application</b><br>Summary PDF link. Review                                                             | Infinite<br>Campus On | line Registration                                              |                  |                  |                     |                  |     |
| 1,         | all information for accuracy.                                                                                        | *Indicates a requir   | ed field                                                       |                  |                  |                     |                  |     |
|            | If there are errors, click<br>"Back" to make your<br>corrections.                                                    | ✓ Student(s) Pr       | imary Household                                                | ✓ Parent/0       | Guardian         | Student             | Completed        |     |
|            | Once all information has been verified, click <b>Submit.</b>                                                         | there are<br>Su       | 'Application Summa<br>errors, please corre<br>omit             | ct them BEFO     | RE clicking "Sub | mit".               |                  |     |
|            | If an application is submitted<br>with errors, you will need to<br>contact the school office to<br>make corrections. | be sent to<br>Back    | submit your applica<br>you. Thank you.<br><u>n Summary PDF</u> | tion by clicking | the SUBMIT'S     | aon. An email noti  | fication will    |     |

| Cton       | You may print your Opling                                                                                                    | Online Registration Summary                                                                                                    |
|------------|----------------------------------------------------------------------------------------------------|----------------------------------------------------------------------------------------------------|
| Step<br>18 | You may print your Online<br>Registration Summary for                                                                                                    | Page 1 / 1<br>Doe, Son   6915                                                                                                    |
|            | your records.                                                                                                    | Modified By:     Confirmation Number: # 6915       Modified Date:     Application End Year: 2022       Application End Year: 2022     Application Created By: test                                                                                                    |
|            |                                                                                                    | <section-header></section-header>                                                                                                    |
| Step<br>19 | After reviewing and/or<br>printing your application,<br>click the <b>Submit</b> button.<br>The following Warning<br>message will appear.<br>If you are ready to submit<br>the application, click the<br><b>Confirm</b> button.<br>Once clicked, you will not be<br>able to change any<br>information.<br>You will need to contact the<br>school to make changes. | Student(s) Primary Household       Parent/Guardian       Student       Completed         Click the "Application Summary PDF" link below. Review the summary for accuracy. If there are errore, please correct them BEFORE clicking "Submit".       Submit         You must experience or please correct them BEFORE clicking "Submit".       Submit       You must experience or please correct them BEFORE clicking "Submit".         You must experience or please correct them BEFORE clicking "Submit".       You must experience or please correct them BEFORE clicking "Submit".         You must experience or please correct them BEFORE clicking the SUBMIT button. An email notification will be sent to you thank you.       You must experience or please correct them BEFORE clicking the SUBMIT button. An email notification will be sent to you thank you.         Warning       Are you sure you that you are ready to submit this registration? You will not be able to enter and/or modify this information after submitting.         Confirm       Cancel |
| Step<br>20 | Your submission is now<br>complete and available for<br>the school staff to process.                                                                                                    | Infinite Online Registration                                                                                                    |
|            | Submittal of this Online<br>Registration, alerts the<br>school to start the<br>enrollment process.                                                                                                    | Thank you for completing Online Registration! For a PDF copy of the submitted data, please click the link below.<br><u>Application Summary PDF</u>                                                                                                    |

| If you haven't done so              |
|-------------------------------------|
| previously, you may print           |
| your Application Summary            |
| by clicking the <b>Application</b>  |
| Summary PDF link.                   |
| Summary PDF mills.                  |
| A confirmation email will be        |
|                                     |
| sent to you.                        |
| Your school will require            |
| additional documents and            |
|                                     |
| forms such as Student               |
| Health record (Form 14),            |
| Application for Student to          |
| Ride School Bus, etc.               |
| Please refer to the following       |
| link -> <u>How to Enroll</u> on the |
| Hawaii Dept. of Education           |
| website. For specific               |
| information, please contact         |
| the school.                         |

Mahalo for completing the Online Registration Application!